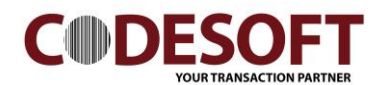

## PL330 Bluetooth Interface Driver Setting

- 1) Turn on computer Bluetooth Device.
- 2) Search Bluetooth Printer and Click " Pair"".
- 3) Key in the passcode : 1234.
- 4) Click next will done the connection.

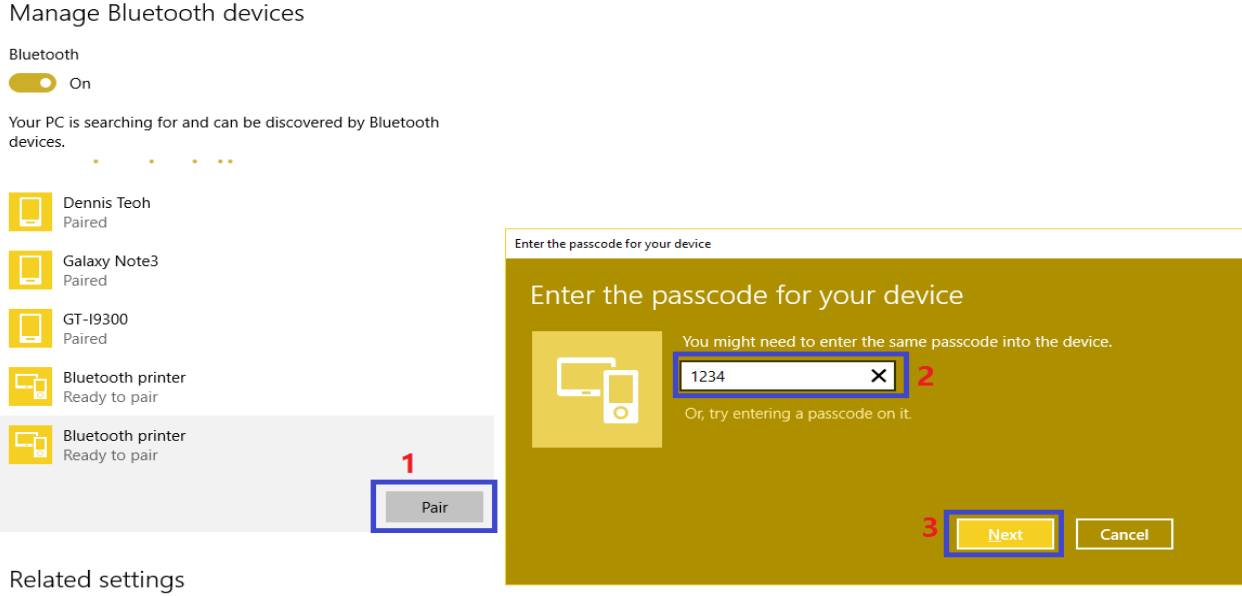

More Bluetooth options

5) After Done pairing , Check which port in use. Eg. COM4 ~ outgoing

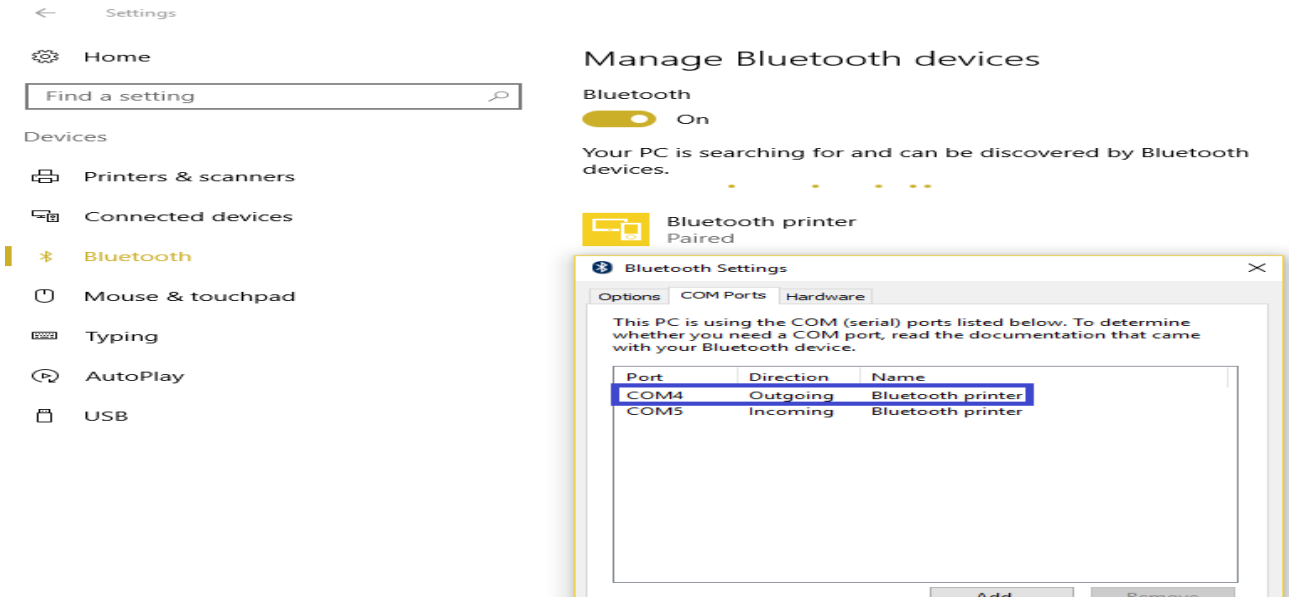

CODE SOFT INTERNATONAL INFORMATION CO. LTD

Email : info@code-soft.com Website : www.code-soft.com Room 319,Block C,The NEW Generation Info Tech Park, Chuangye Road NO.139, Bao'An District, Shenzhen ,P.R.China. Tel: +86-755-86539210

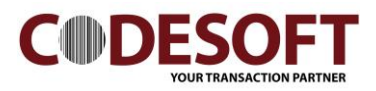

On Printer Driver Setting.

1) Go to PL330 Printer driver, select " Properties".

2) Go to sub Manual : Port

3) Port Select : JMCOM\_004. ( Select port is same with bluetooth connection - out going )

4) Click " OK " for done the setting.

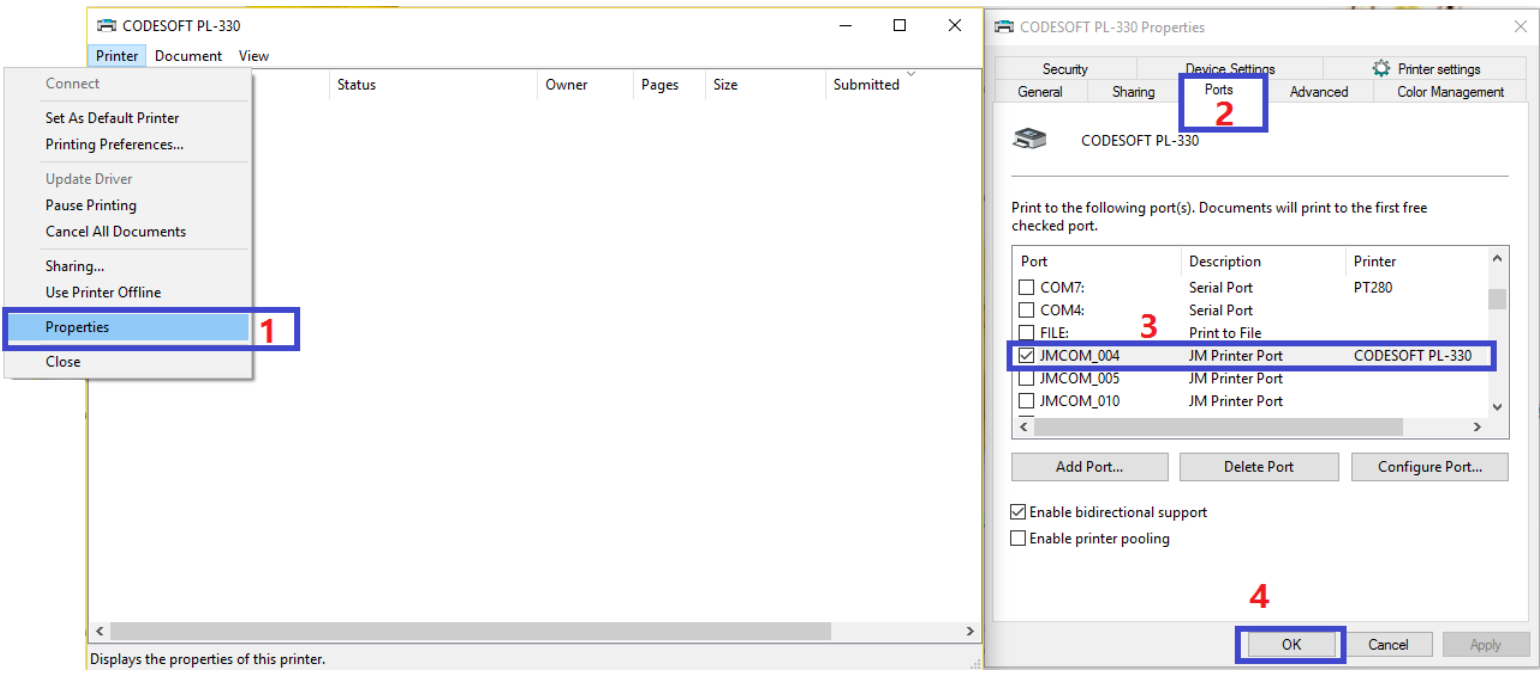